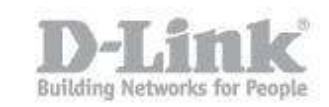

# **How can I register with mydlink on my DIR-845L**

Step 1: Log into you device using it's IP address, for example:

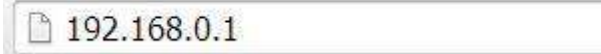

## Step 2: Click on "SETUP"

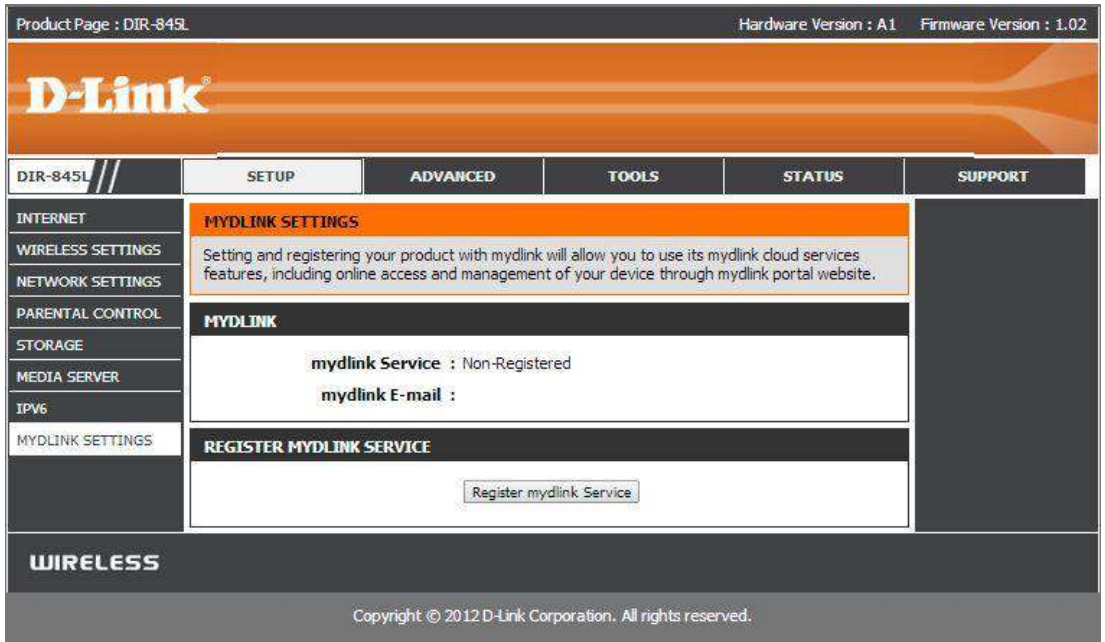

## Step 3: Click on "MYDLINK SETTINGS"

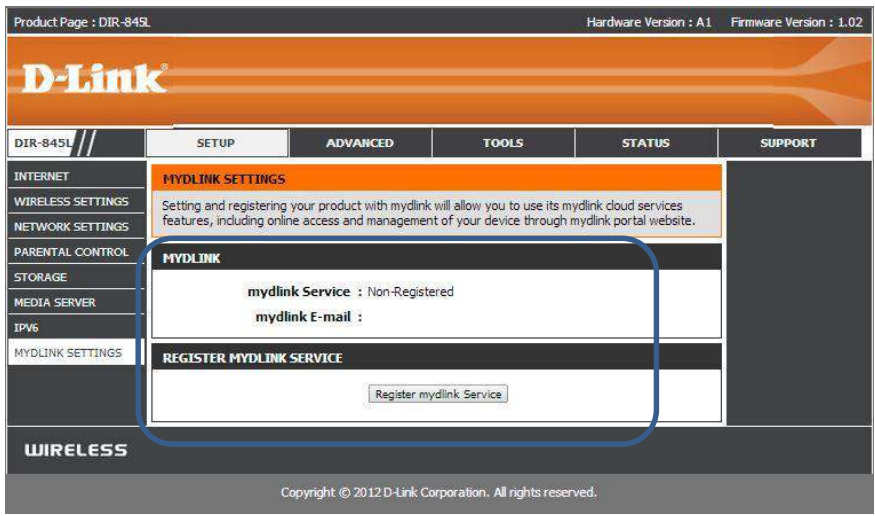

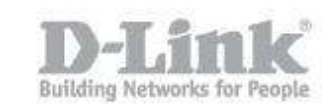

You will notice (from the above image) the router isn't registered to any account

Step 4: Click on "Register mydlink Service"

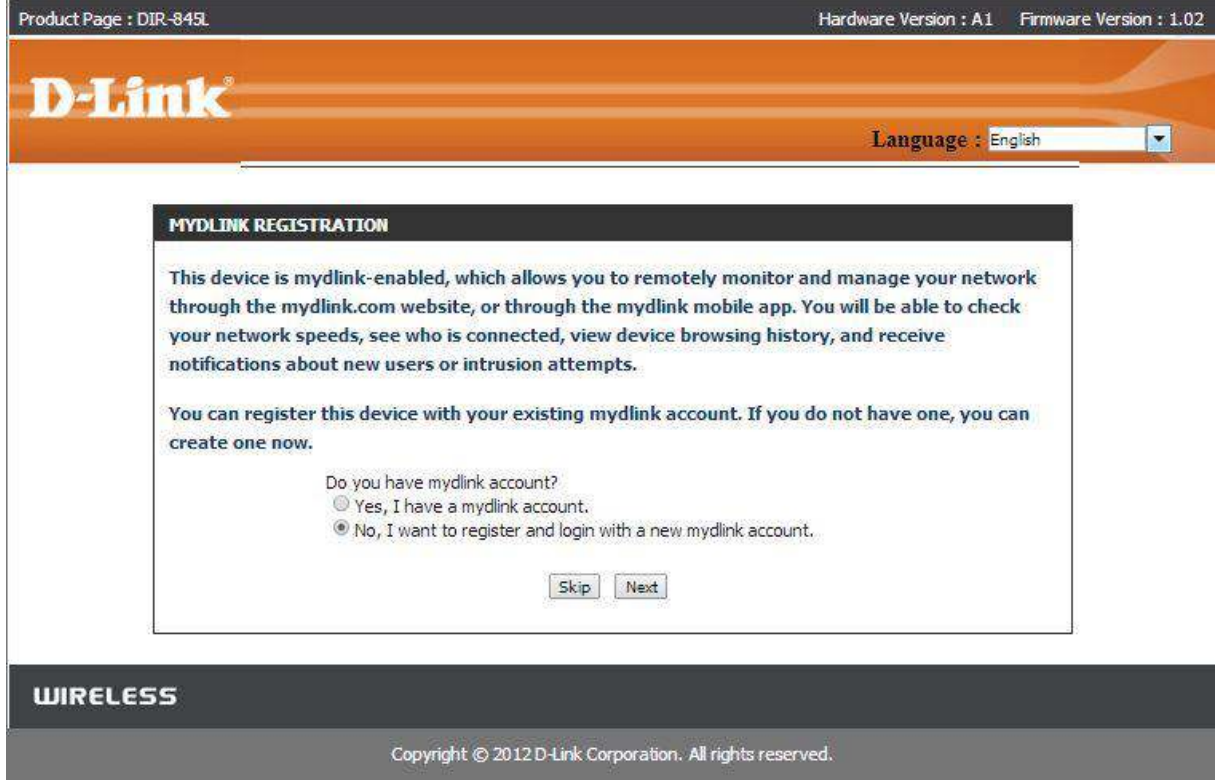

Step 5: Here you will be presented with **two options** based upon the following question:

Do you have mydlink account?

- 1. Yes, I have mydlink account.
- 2. No, I want to register and login with a new mydlink account.

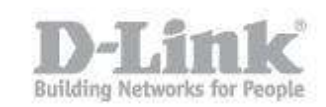

### **Option 1:**

Step 6: Click on "**Yes, I have mydlink account**"

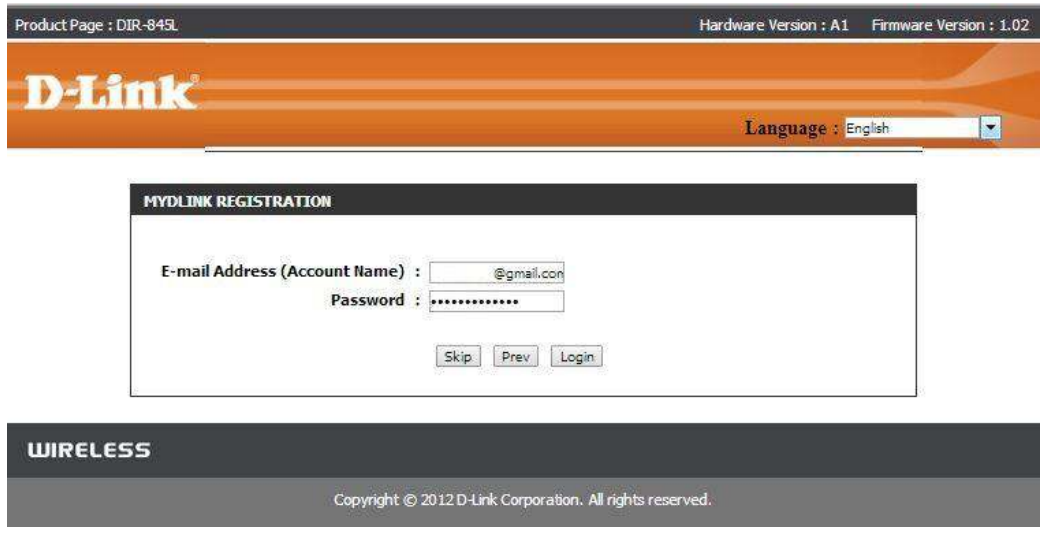

Enter the following details:

```
E-mail Address (Account Name) 
Password
```
Click on "Login"

You should be re-directred so you can login to your mydlink account

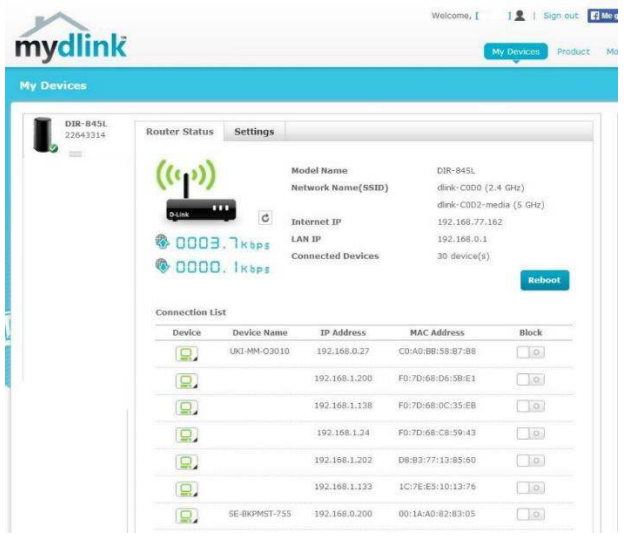

Once logged in, accept any messages which may popup, such as JAVA.

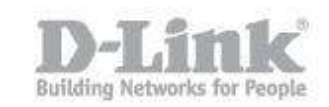

#### **Option 2:**

Step 7: Click on "**No, I want to register and login with a new mydlink account.**"

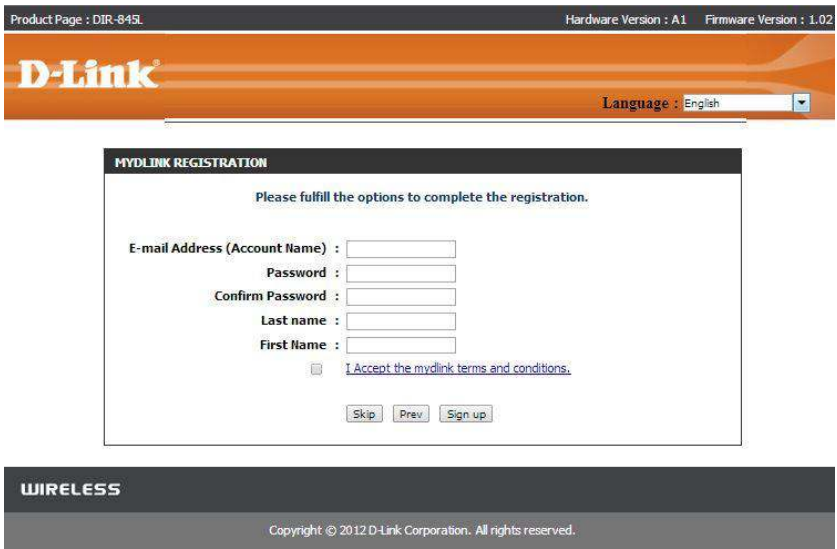

Enter the following details:

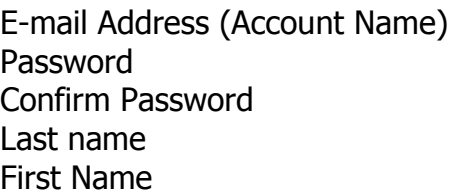

Click inside the box "I accept the mydlink terms and conditions", then click on "Sign up"

Step 8: You should receive the following messages

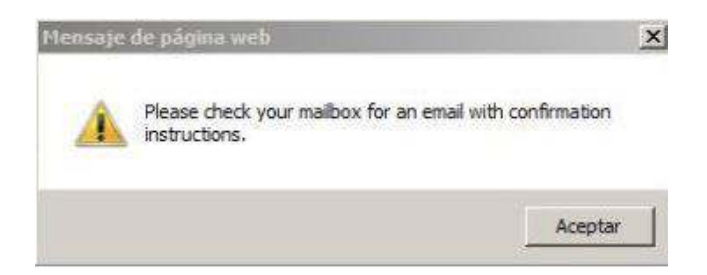

Please check the account you have used for confirmation instructions

Click on "Aceptar"

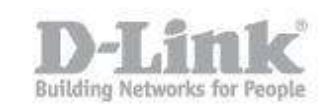

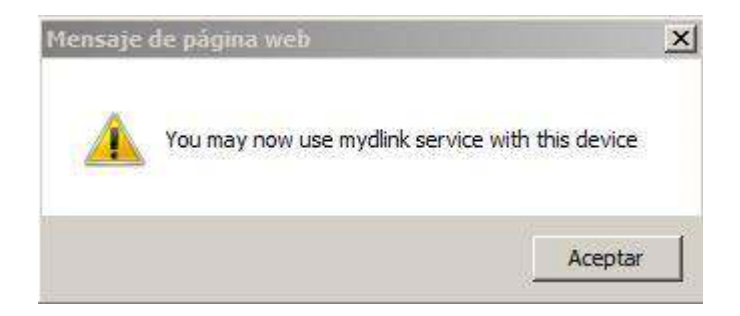

You will now be presented with the above message. Click on "Aceptar"

Step 9: You can finally check by clicking on SETUP – MYDLINK SETTINGS

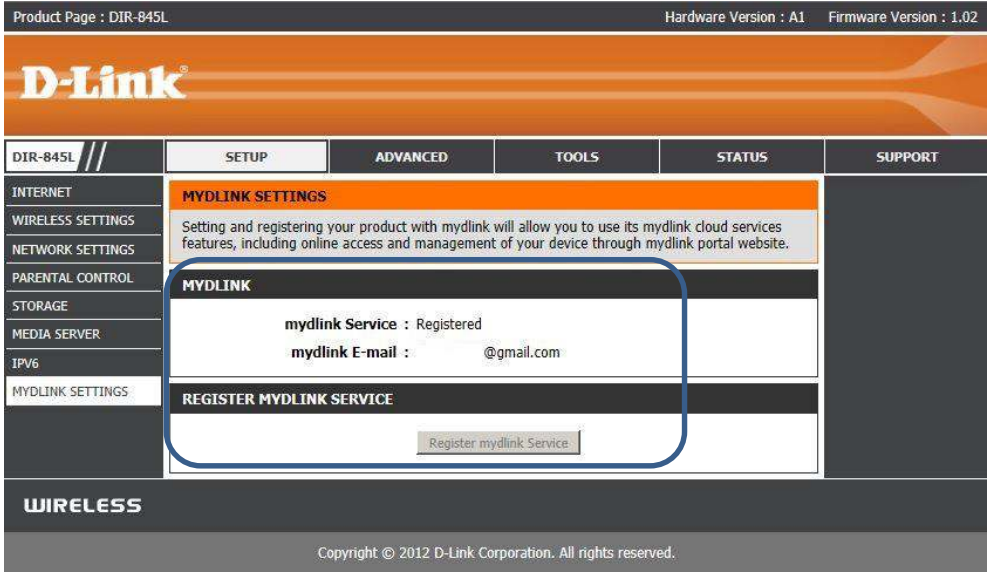

You will now see "Registered" and an email address present. Due to the device has been registered to the email you have selected, the "**Reister mydlink Service**" will be greyed out.

End of Document